## **ขั้นตอนการเบิกพัสดุ คณะบริหารธุรกิจ**

หน้าเว็บไซด์ของคณะบริหารธุรกิจ  $\frac{\text{http://www.bus.rmutt.ac.th/}}{\text{http://www.bus.rmutt.ac.th/}}$  $\frac{\text{http://www.bus.rmutt.ac.th/}}{\text{http://www.bus.rmutt.ac.th/}}$  $\frac{\text{http://www.bus.rmutt.ac.th/}}{\text{http://www.bus.rmutt.ac.th/}}$ 

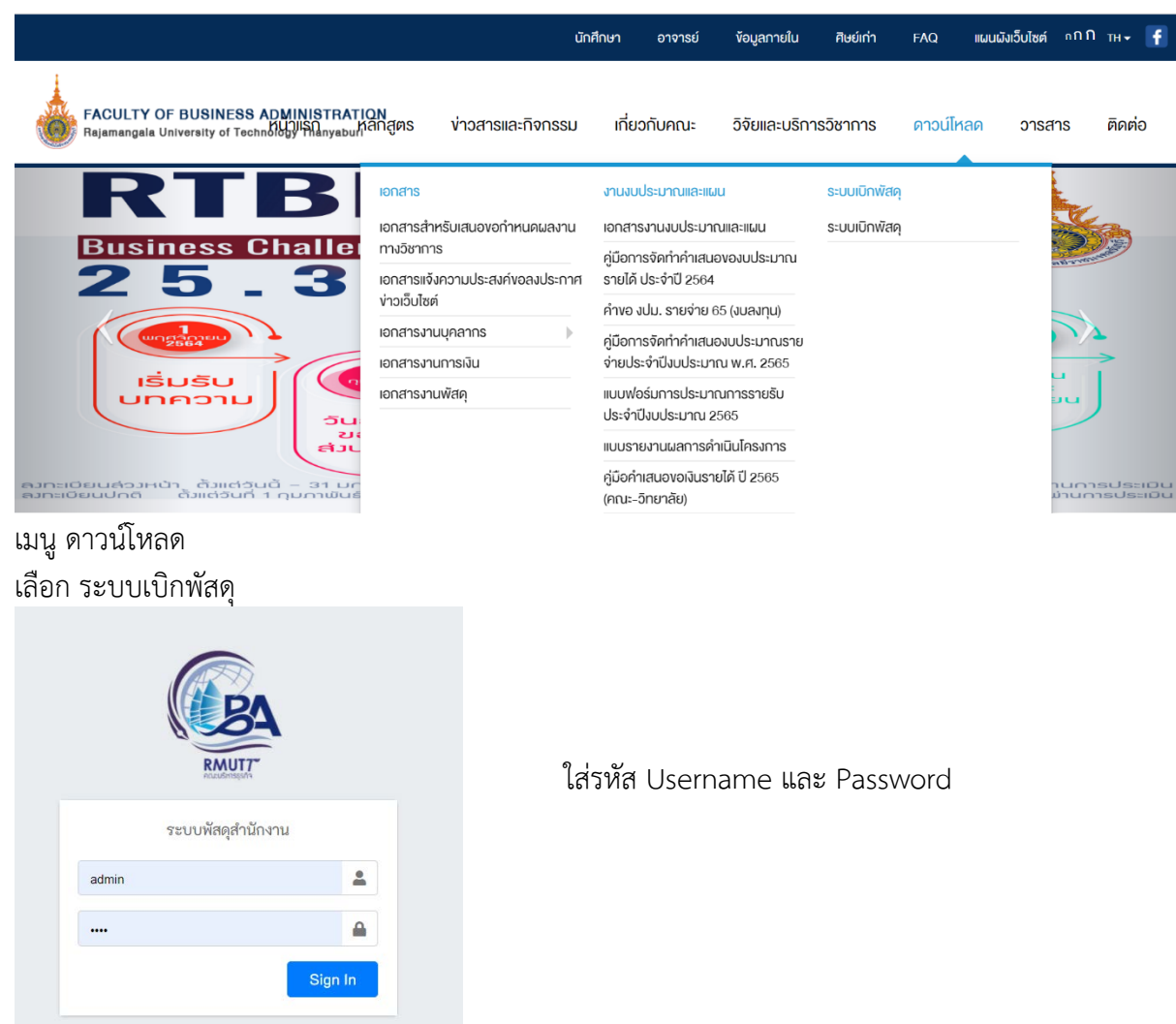

**(ทางคณะจะแจงชื่อผูใชและรหัสผาน ทางไลนคณะบริหาร หรือสามารถขอรหัสเขาระบบ ไดที่งานพัสดุคณะ)** 

ทานสามารถเปลี่ยนรหัสผาน เมนู ผูใชงาน ดานบนหนาจอ (ทางขวา) เลือก **\*เปลี่ยนรหัสผาน**

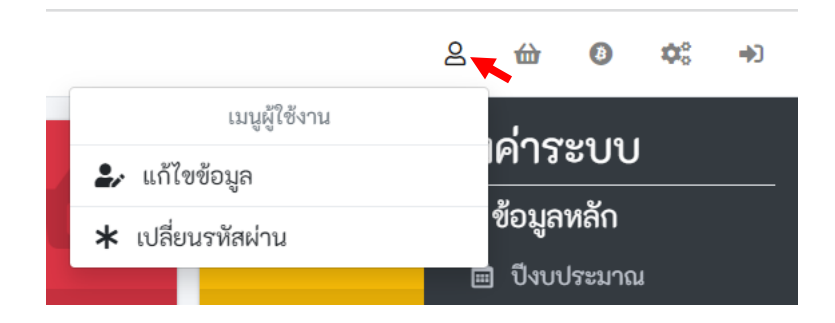

## เลือกเมนู **ขอเบิกพัสดุ** (ดานซายของหนาจอ)

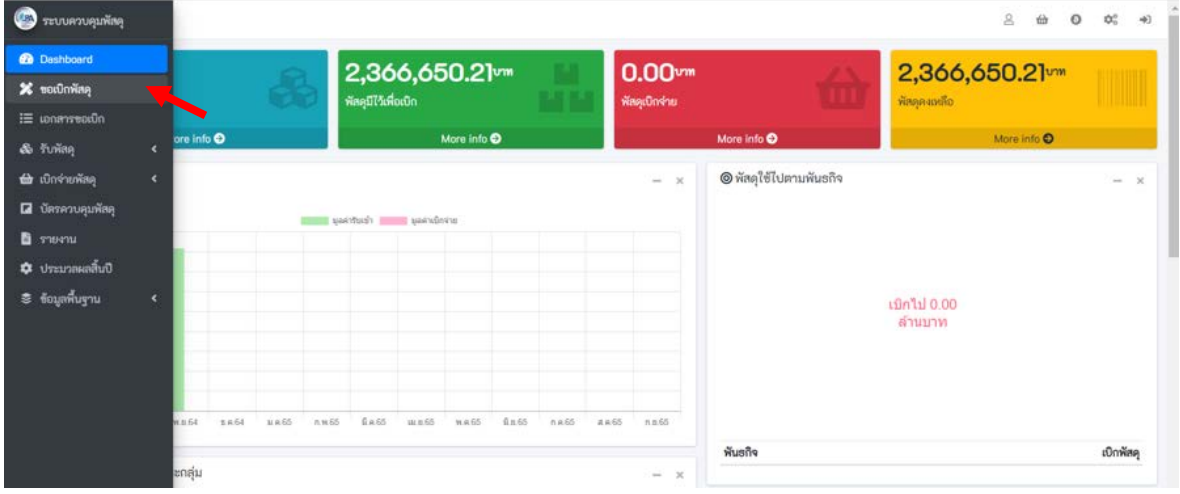

เลือกพัสดุที่ต้องการ จาก ช่องกลุ่มพัสดุ / ช่อง ค้นหา หรือ ดูตามรายการที่แสดง เลือกพัสดุที่ต้องการใส่ตะกร้าสินค้า

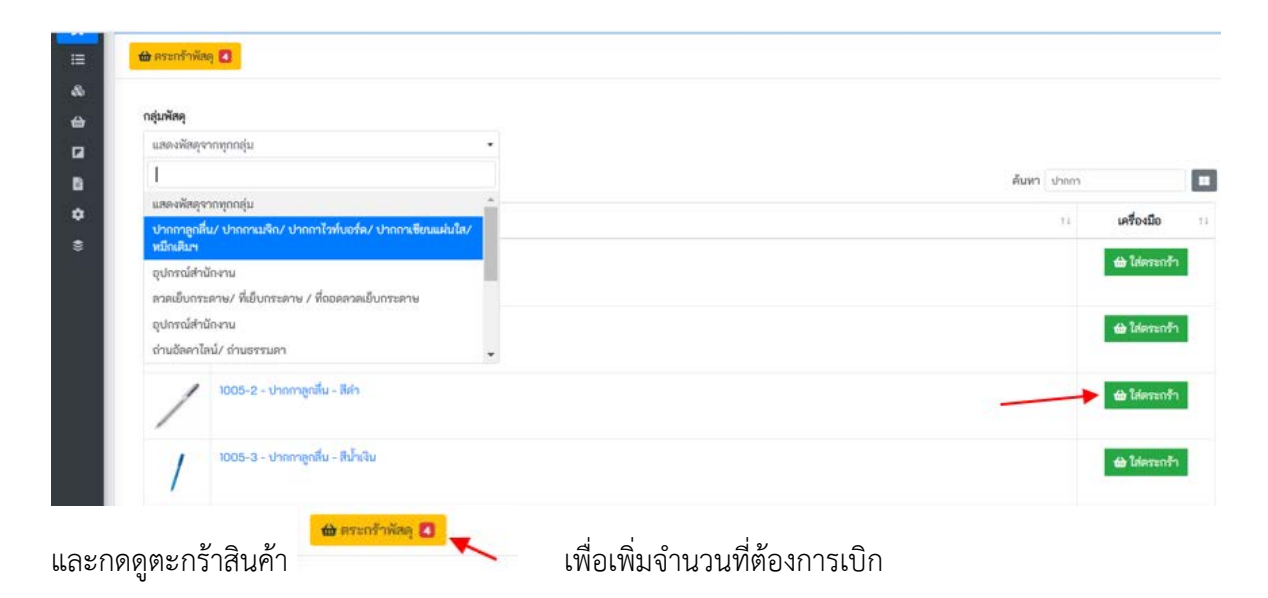

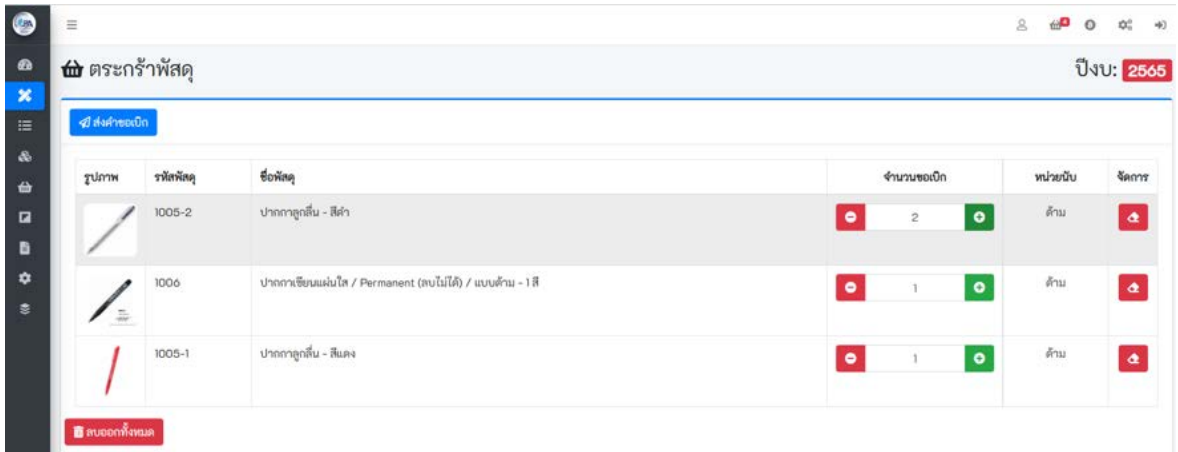

(งานพัสดุ กำหนดการเบิกจ่ายสูงสุดไม่เกินจำนวน 5 ชิ้น/รายการ หากมีความจำเป็นต้องการมากกว่านั้น ติดต่อแจ้ง กับงานพัสดุโดยตรง เพื่อทําการอนุมัติการเบิกจายเกินจํานวน)

## ี เมื่อเลือกพัสดุและจำนวนที่ต้องการเบิกแล้ว ให้กด ส่งคำขอเบิก <mark>เส้นคะสถ นา</mark> เลือก **พันธกิจ** ที่นำพัสดุไปใช้ ใส่ คำอธิบายในการนำพัสดุไปใช้<br>| ส่งคำขอเบิกพัสดุ

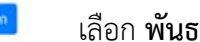

 $\times$ 

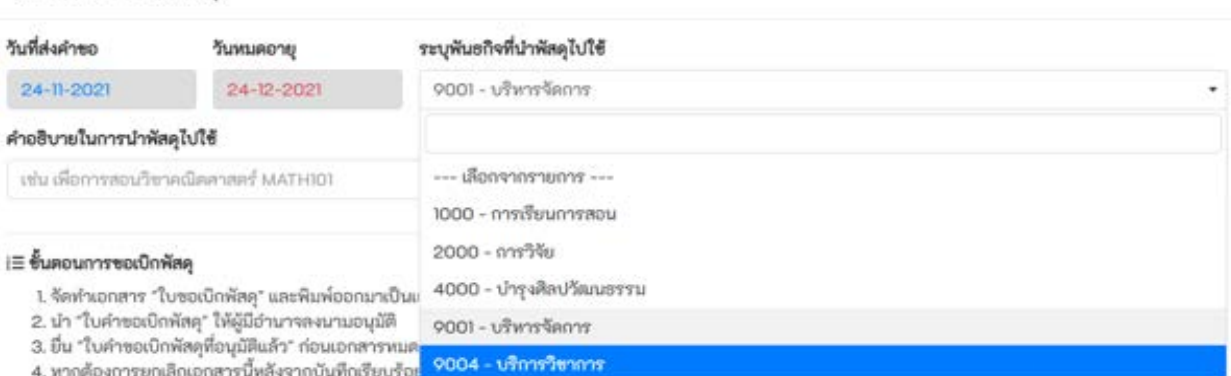

**(ตัวอยาง เลือก พันธกิจ การเรียนการสอน สําหรับการเรียนการสอน, พันธกิจ บริหารจัดการ สําหรับ งานสํานักงาน หรืองานบริหาร เปนตน)** เมื่อเขาใจขั้นตอนการขอเบิกพัสดุ กดปุมนี้เพื่อแสดงวาทานไดเขาใจขั้นตอนและเงื่อนไขในการขอเบิกพัสดุแลว **(เปน**

**สีเขียว)** และกด บันทึก

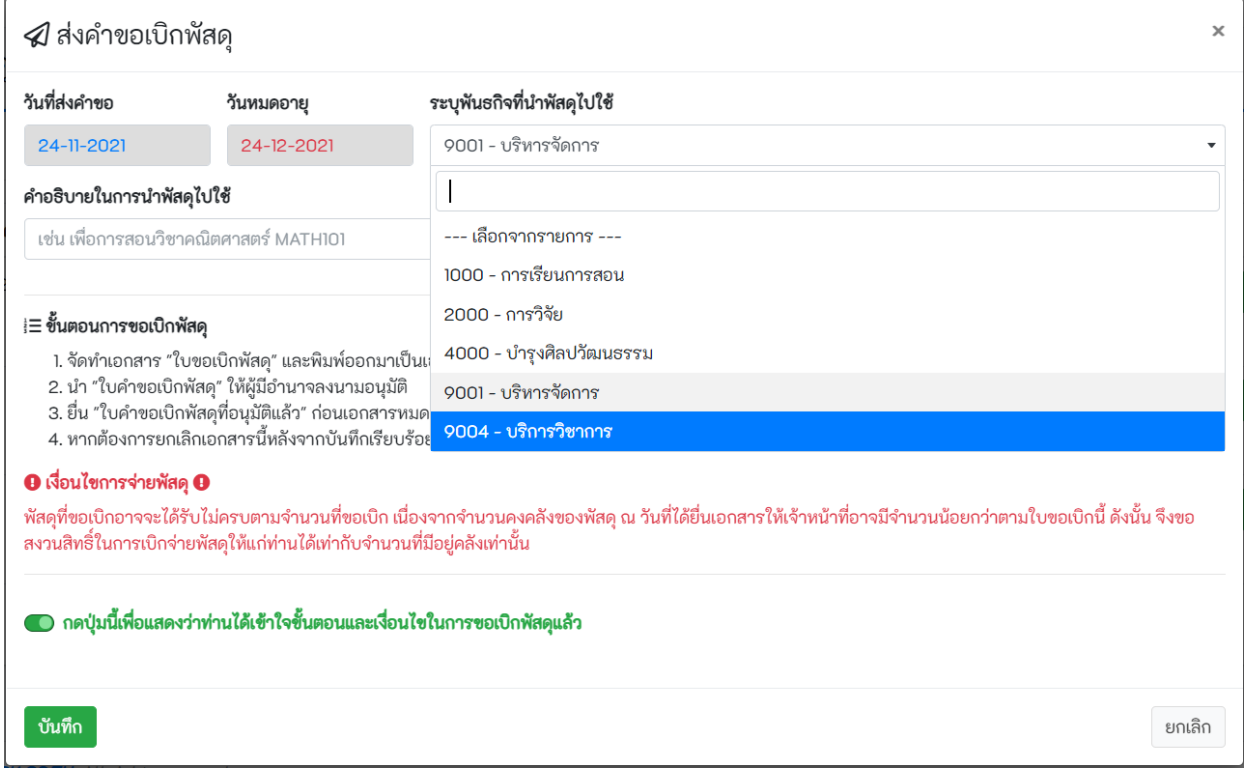

## ระบบบันทึกข้อมูลเรียบร้อย จะแสดงหน้าจอผลการทำรายการ

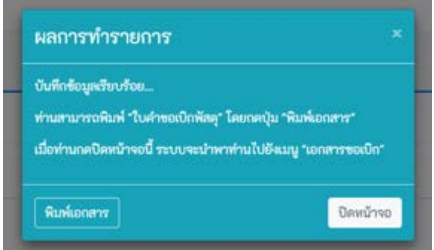

ไมตองกดพิมพเอกสาร กด **ปดหนาจอ** ไดเลย

งานพัสดุจะตรวจสอบการอนุมัติและเตรียมการเบิกจายตาม**กําหนดสงเบิกพัสดุ เดือนละ 2 รอบ ทุกวันที่ 1 และ วันที่ 16 ของเดือน** หากพัสดุที่ต้องการเบิกมีในคลังสินค้าไม่เพียงพอ หรือยกเลิก ปฏิเสธการเบิก ตรวจสอบได้จาก สถานะการเบิกของระบบ และทางงานพัสดุจะแจงผานทางไลน หรือติดตอผูเบิกโดยตรง

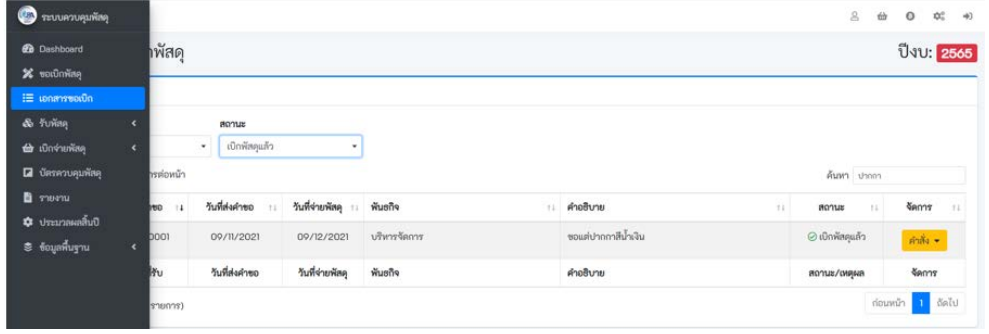

**หากตองการสอบถามรายละเอียดเพิ่มเติม ติดตอ พิมพพิชชา งานพัสดุ 0-2549-3242**